**Visit re|Data Vault** a[t http://mfrmls.redatavault.com](http://mfrmls.redatavault.com/)

**Next, you will need to sign in** (see below screenshot), using the following information:

**Username:** Your NRDS ID

**Password:** Same password you currently use for Matrix

**Don't know your NRDS ID?** [Click here](https://reg.realtor.org/roreg.nsf/retrieveID?OpenForm) to look it up.

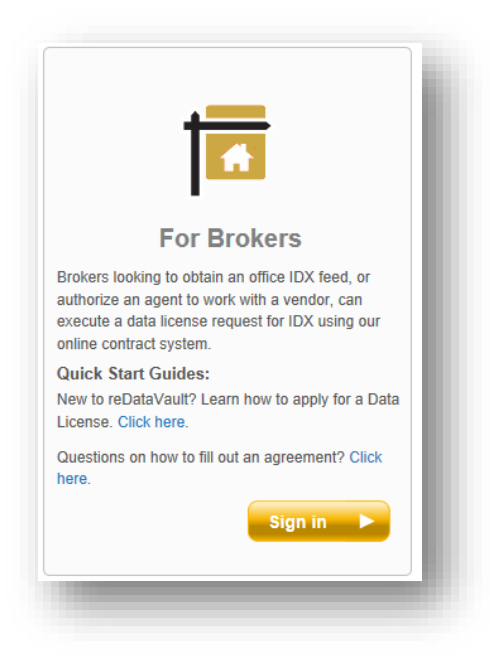

Upon Sign-In, click the **"Products"** tab. Once there, you will now select **"Apply Now"** for the appropriate product.

#### **Product Description**

FREE IDX + In House Developer: Associate within your brokerage will pull and maintain the data on your website. FREE IDX + Vendor: You hired a 3<sup>rd</sup> Party IDX vendor to provide the IDX solution on your website. Virtual Office Website: You are requesting a data feed for your VOW site. Cost is \$450/year.

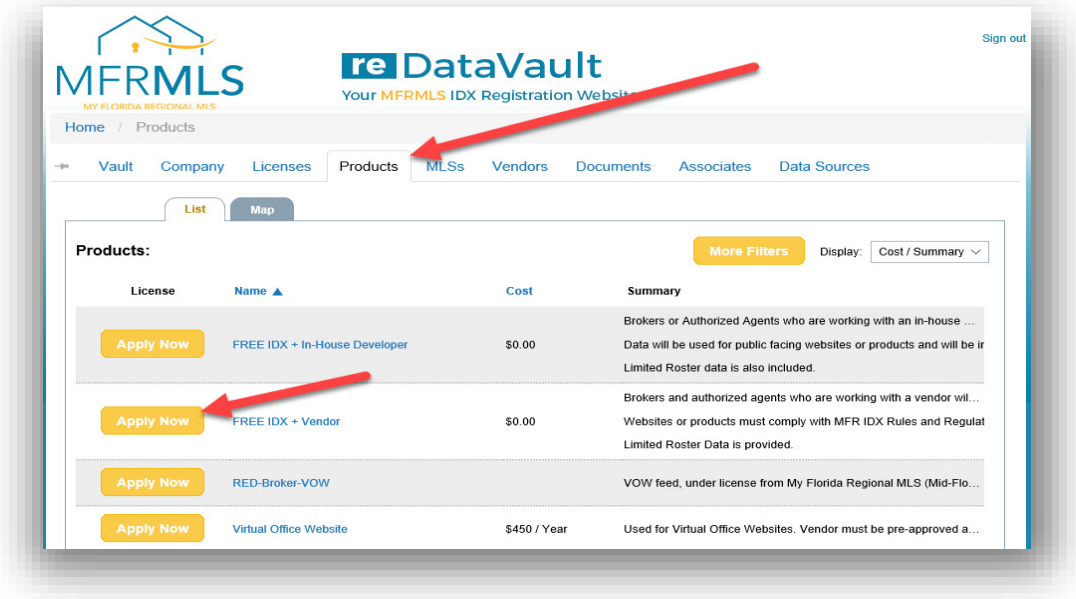

**License Request - Step 1:** No action is needed at this point; simply click "**Next Step**"

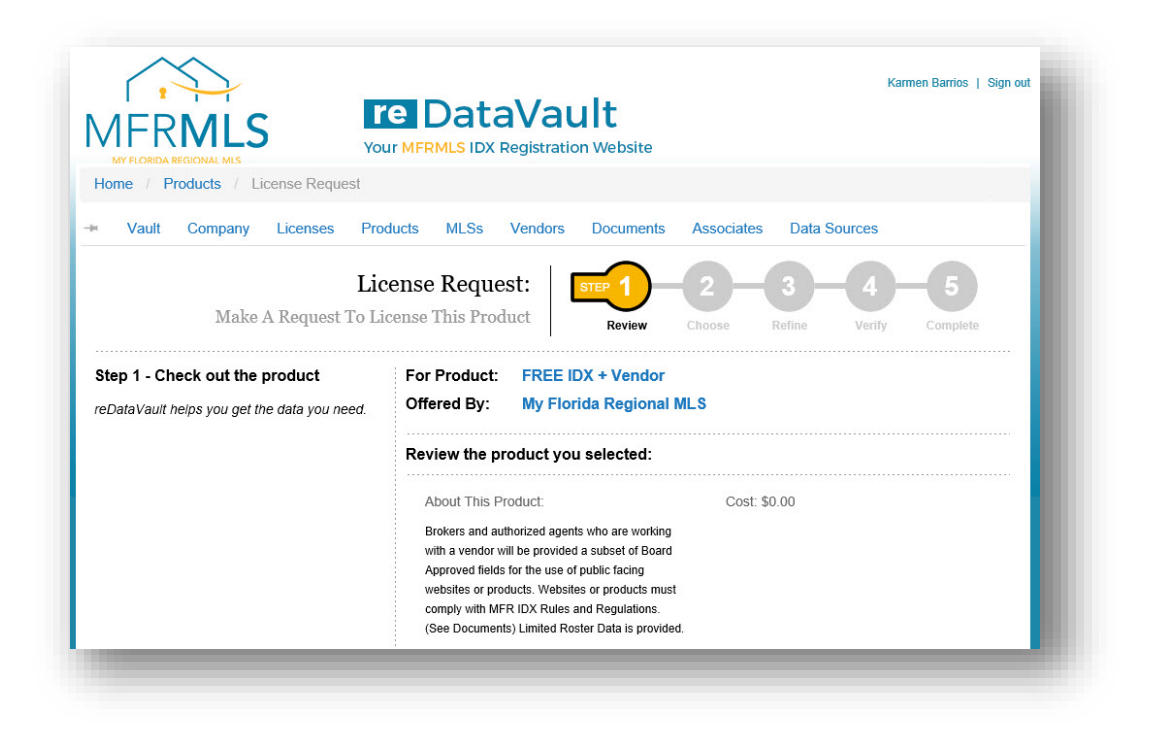

**License Request - Step 2:** Select the vendor you will be working with from the drop down.

\*\*If you are working with an In-House Developer you will select "**In-House Developer"** as your vendor.

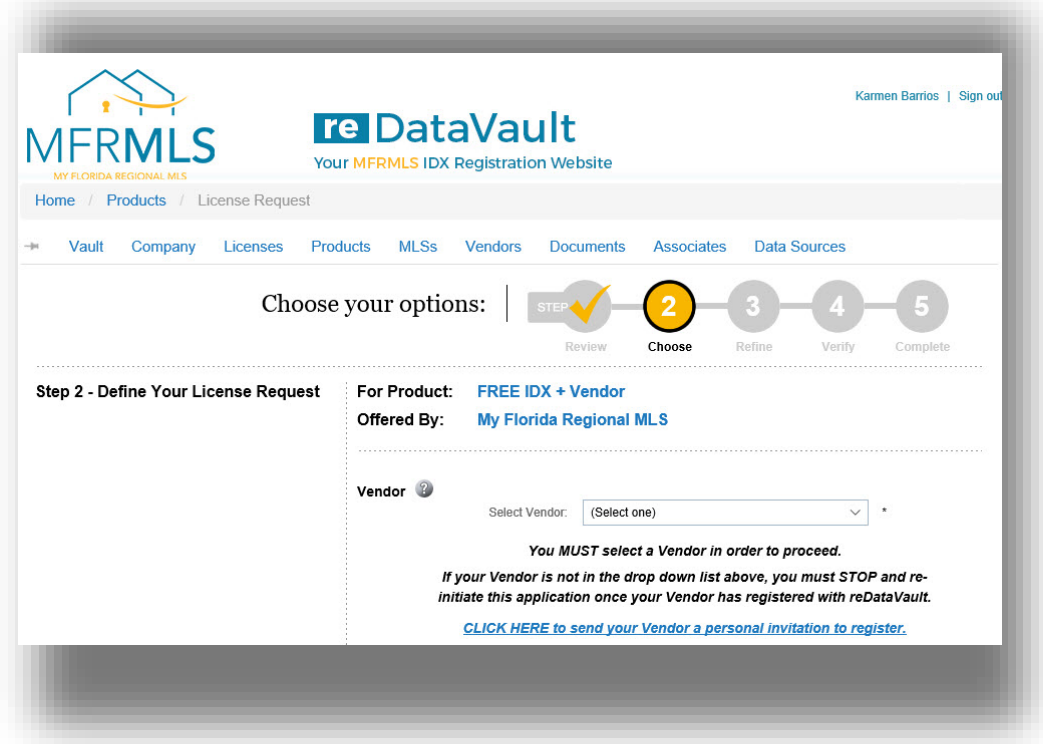

**"To Be Used For":** For an IDX feed, check the **"IDX"** and **"Lead Capture"** boxes.

**"URLs":** Enter the appropriate URL that the MFRMLS data will be displayed on as well as the vendor's URL.

- Vendor URL: Enter your vendor's URL (Their company website address)
- Broker URL: Enter your URL as the broker (optional)
- Sample URL: Enter the test or development URL if your vendor provided one.

"**Licensed Agents**": Click on "**Look Up Agent**" to add the agent's ID and URL.

Enter the agent's MLSID then click on **"Find"** Enter their URL the click on **"Apply"** Click on **"Close"**

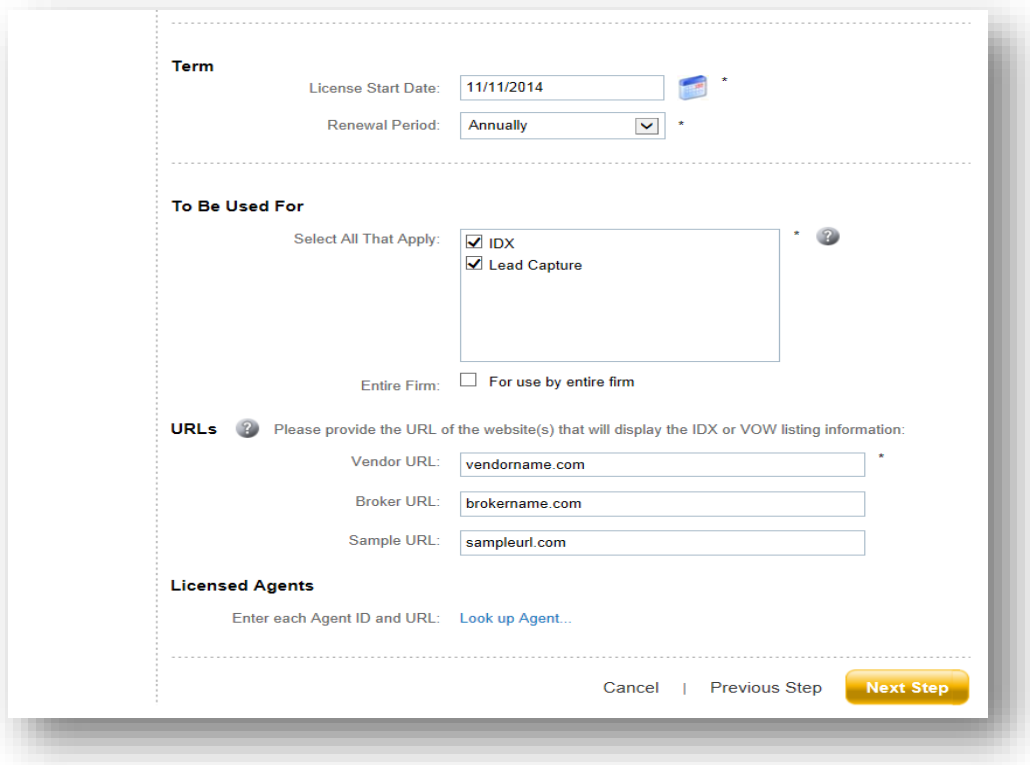

Once this is complete, click **"Next Step".**

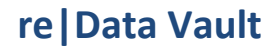

**Step 3**: Verify that all information is correct, the click **"Submit Request"**

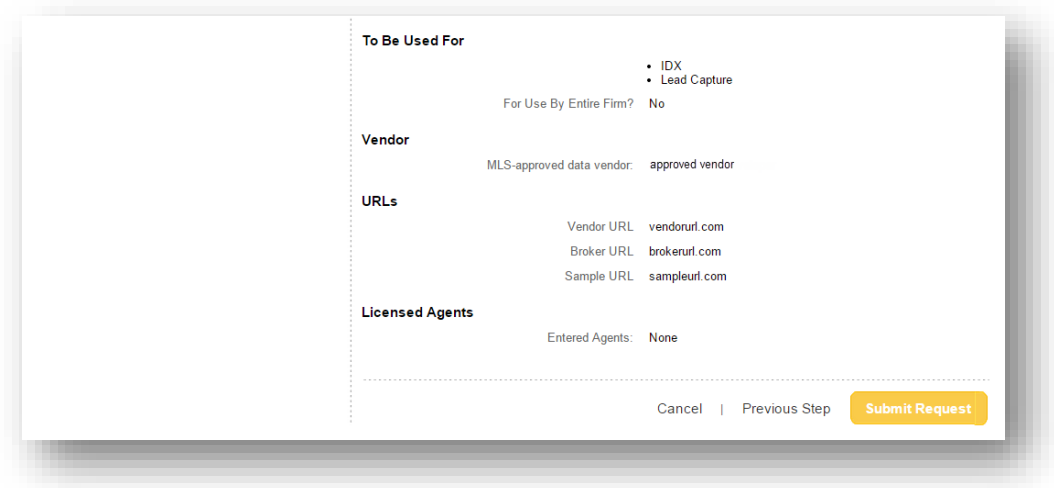

Click **"Sign Document"** button.

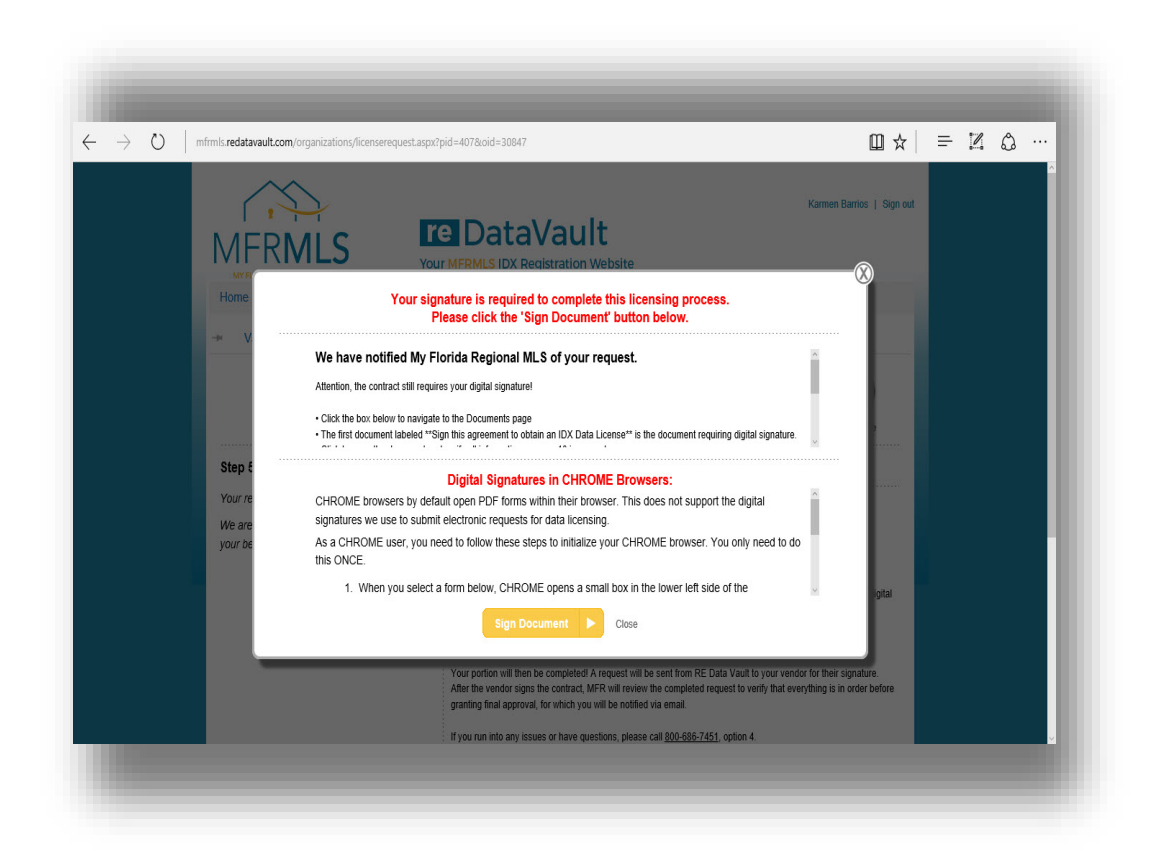

#### **\*\*\*\*ATTENTION GOOGLE CHROME BROWSER USERS – Please see following instructions\*\*\*\***

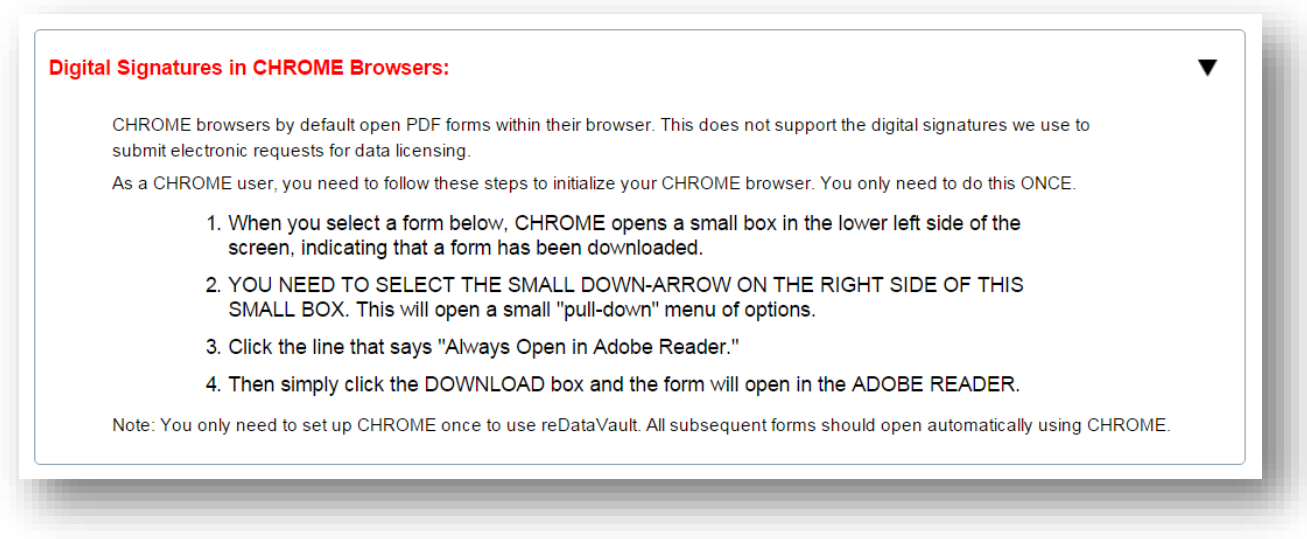

Once the IDX agreement appears, scroll down to page 10.

\*\*\*Page 10 is the broker's responsibility. Page 11 is the vendor's responsibility\*\*\*

On page 10, it will ask you whether this request is for the **"Entire Office"**, or an **"Individual Agent(s)".**

If you select **"Entire Office"** you can add future agents if they are requesting IDX from the same vendor.

If you select **"Individual Agent(s)"**, you will be required to go through this process again if you want to add an agent that is not listed.

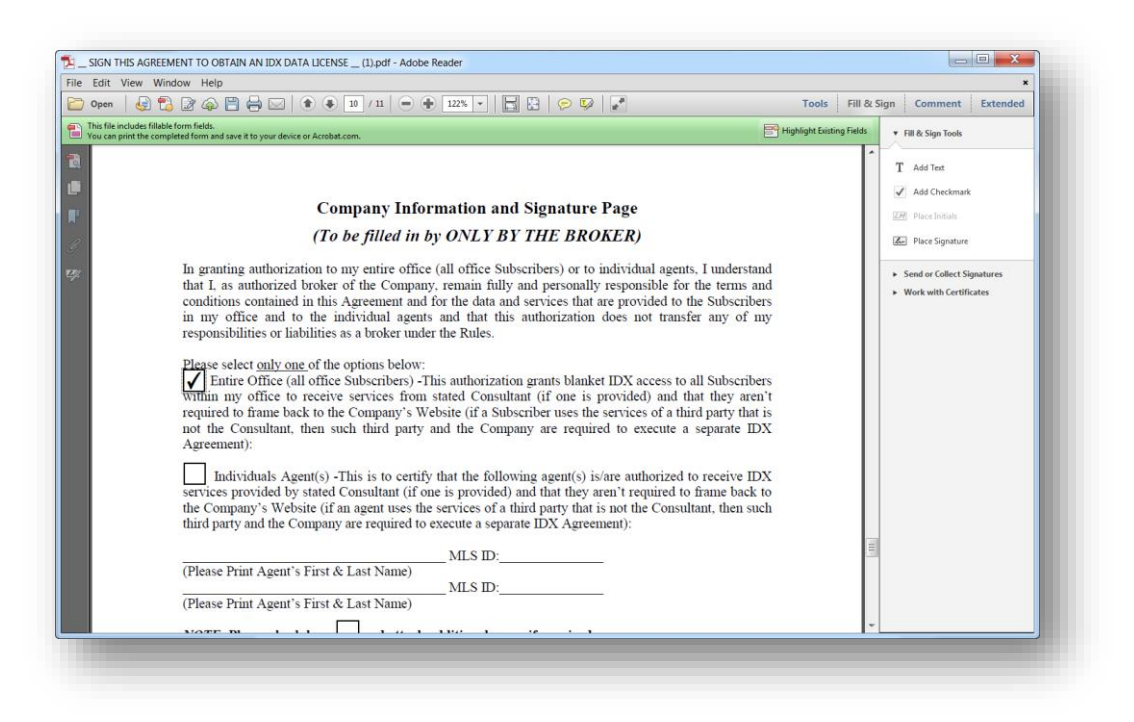

Please verify that the information that has populated is correct. Once verified, click on the **"Broker Signature"** button

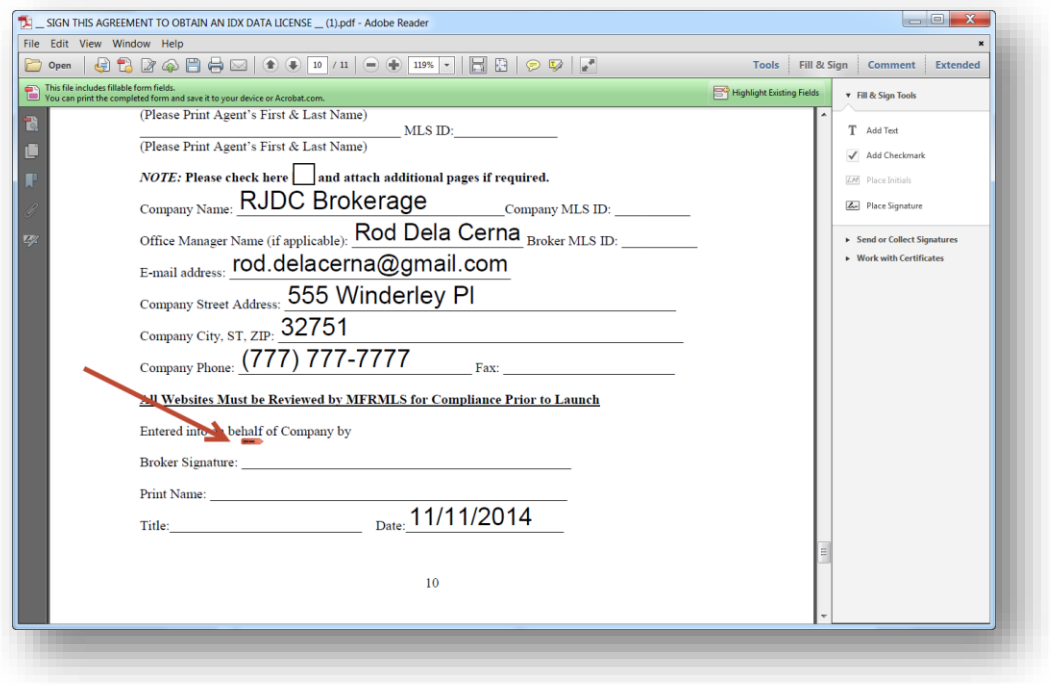

If you have Adobe Reader X or higher installed, you will see the below box pop up on your screen.

Click on the drop-down and select **"New ID…"**

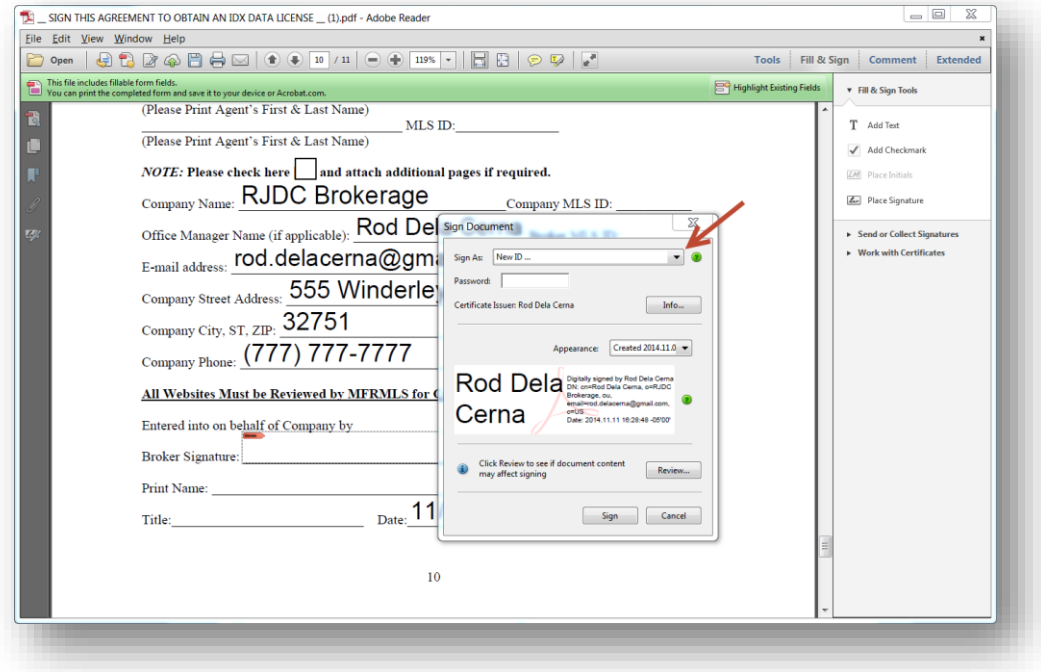

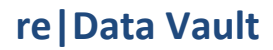

Select **"A new digital ID I want to create now"** then click **"Next"**

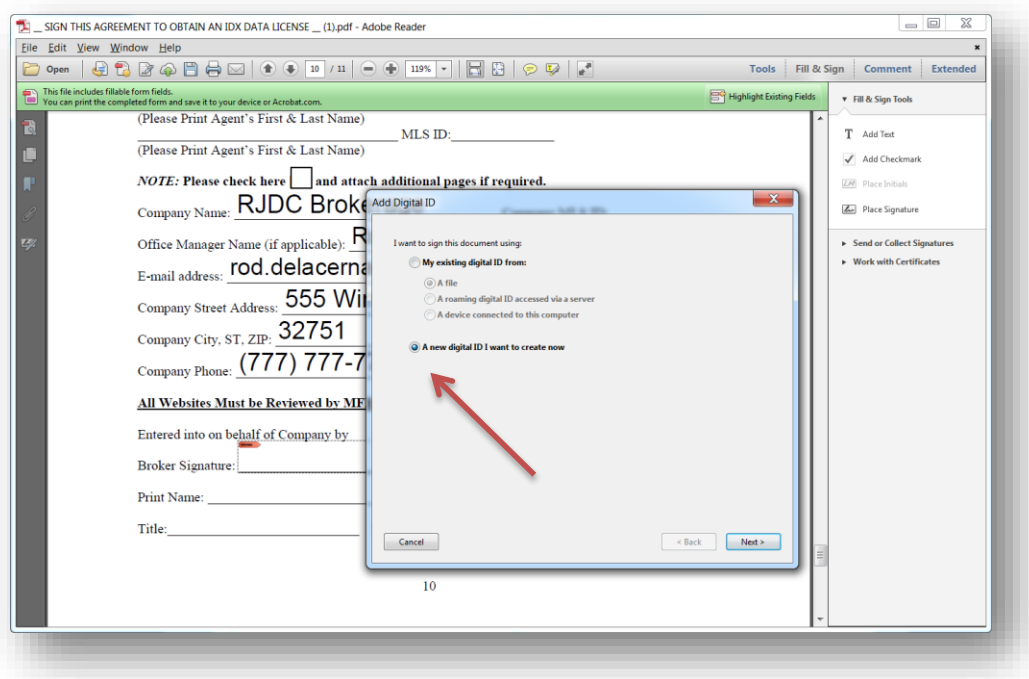

It will default to **"New PKCS#12 digital ID file".** Click **"Next"**

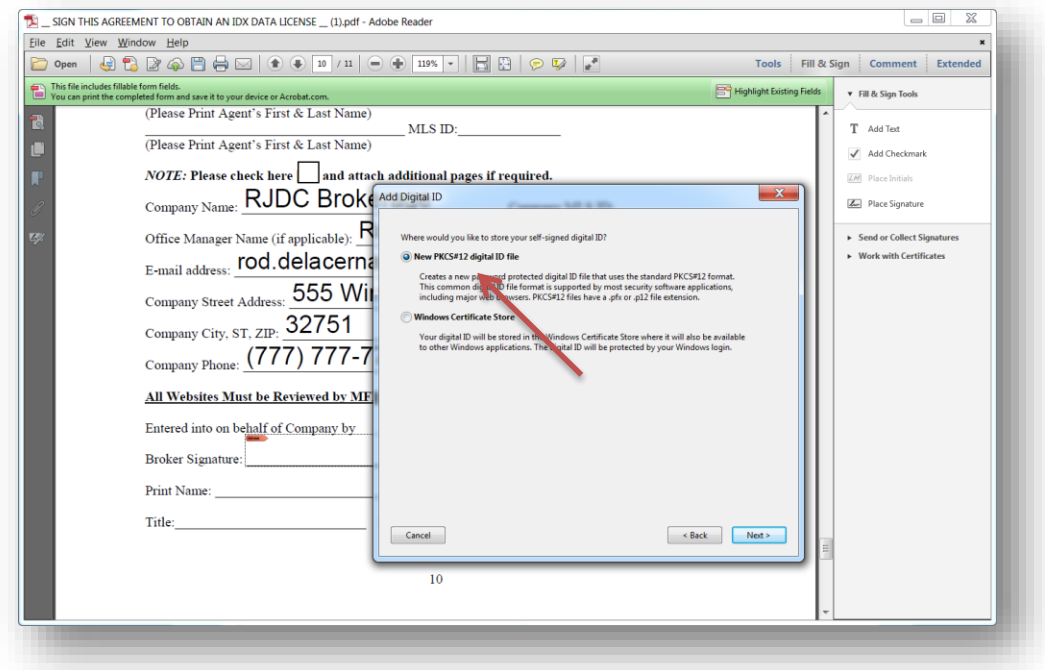

Populate requested fields. Required fields are: **Name, Organization Name, and Email Address.**  Once completed, click **"Next"**.

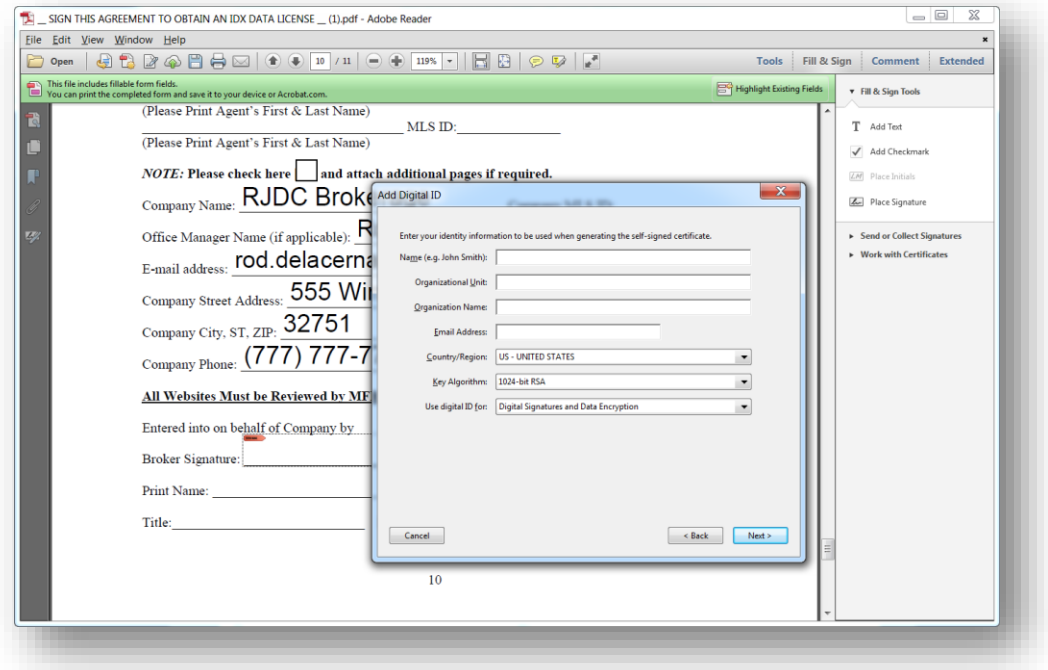

Create a password. Please note that if you do not see 2 boxes like pictured below, you will need to type the password one time, hit tab, and type it again. Your key stroked will not display as you type. We strongly suggest using your Matrix Password. We do not have access to see your selected password. Click **"Finish"**.

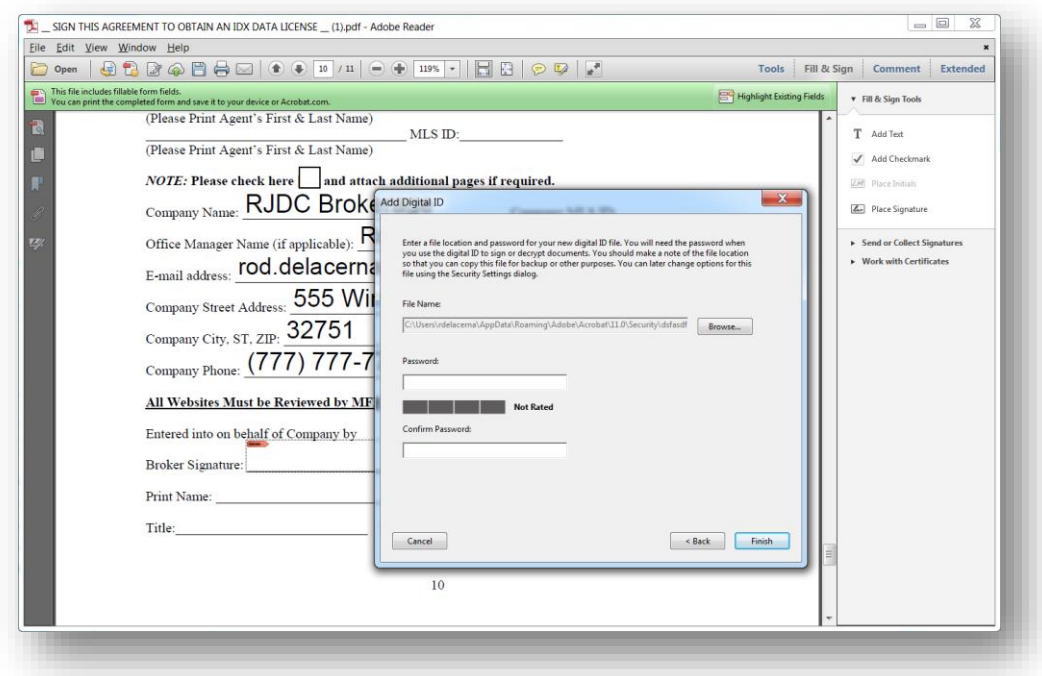

The system will prompt you for your password one last time and click **"Sign"**.

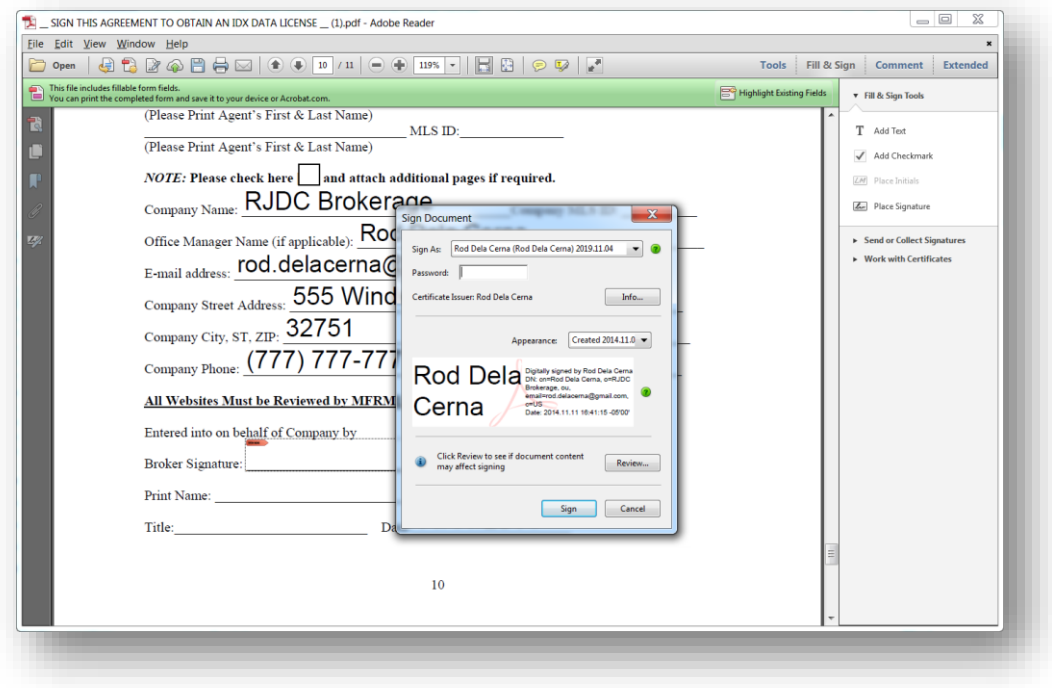

Click **"Save"** then click **"Yes"**

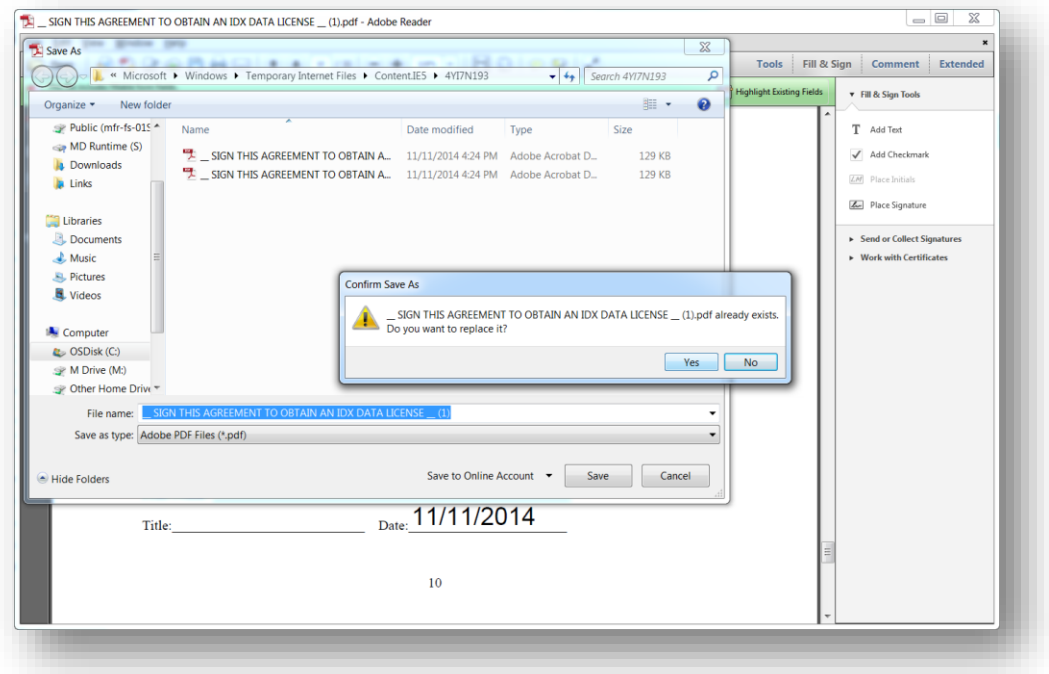

Your digitally signed agreement will pull up. Please manually fill in the **"Print Name"** and **"Title"** fields.

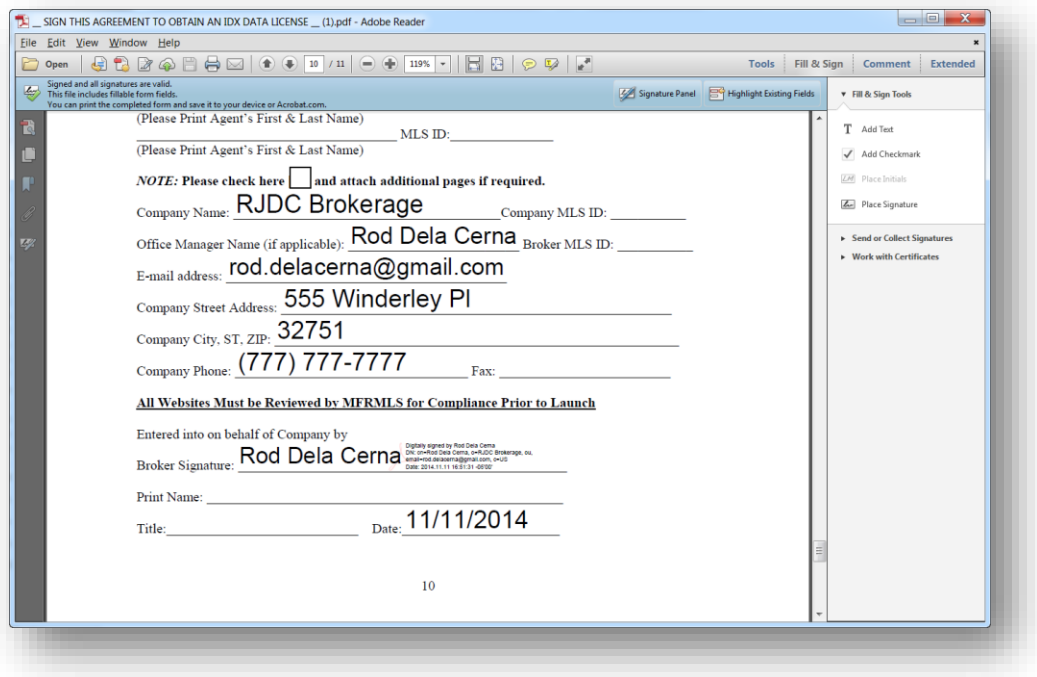

Scroll back up to page 1 and click the grey box located in the top right corner that says **"Save in reData Vault".** Your computer will ask you if you want to continue or if you want to allow. Click **"Yes"** then **"Allow".**

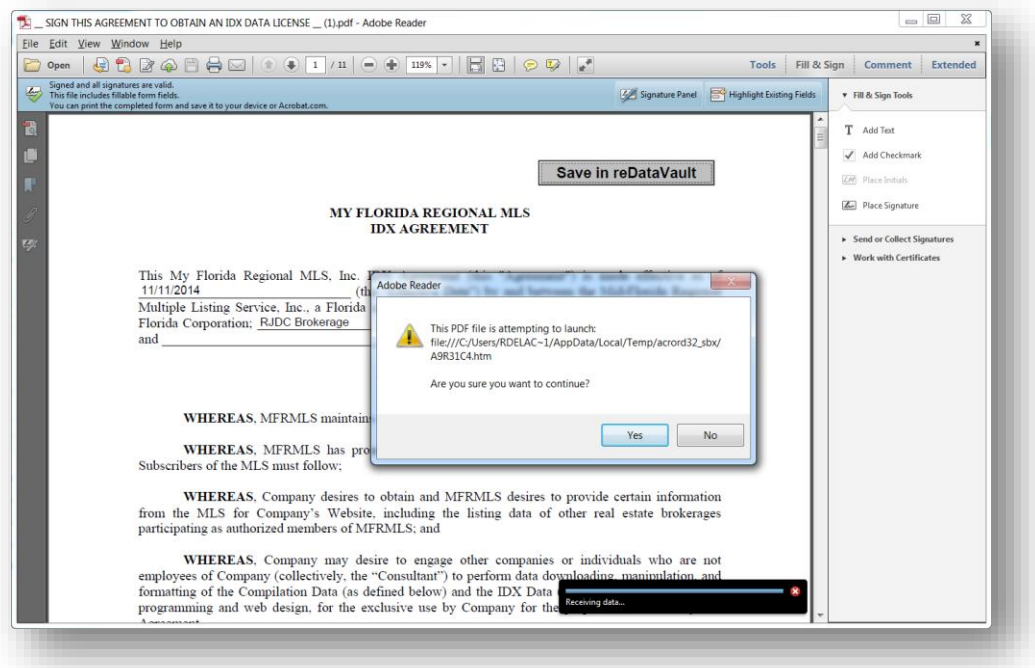

Once the agreement is uploaded, the status will change to *Vendor Signature Required* when using a Vendor or *Business Review* when using In-House Developer. The approval process can take approximately 2-3 business days. If you have any questions or concerns, please contact us.

#### **Data Services**

407-960-5300 Option #4 8:30am – 5:00pm Monday – Friday [rets@mfrmls.com](mailto:rets@mfrmls.com)

Rev. 1/18/17